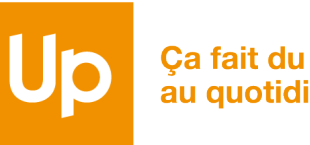

Ca fait du bien au quotidien

# CESU CHEQUE DOMICILE CESU CHEQUE DUINICIENT COMMENT PAYER MON INTERNET

Référence : CO-MO-1921 Date d'application | Janvier 2024

### ETAPE 5 : PAIEMENT DE MON INTERVENANT

*Sélectionnez ci-dessous la case correspondante :* 

J'ai déjà ajouté mon intervenant/prestataire agréé **[Passez directement à l'étape 7](#page-15-0)** [Je n'ai pas encore ajouté mon](#page-11-0)  intervenant/prestataire agréé **Passez à l'étape 5**

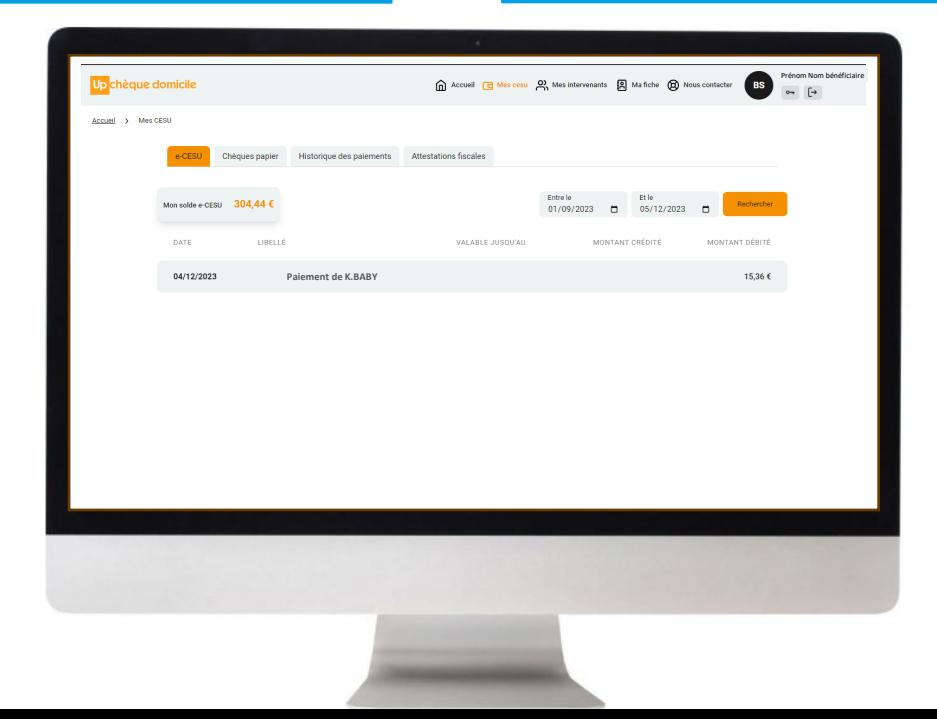

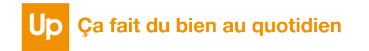

### ETAPE 5 : PAIEMENT DE MON INTERVENANT

Avant de réaliser le paiement, vous devez ajouter l'intervenant et/ou le prestataire à votre liste.

Cliquez sur la rubrique « **Mes Intervenants** » puis « **Ajouter un intervenant** »

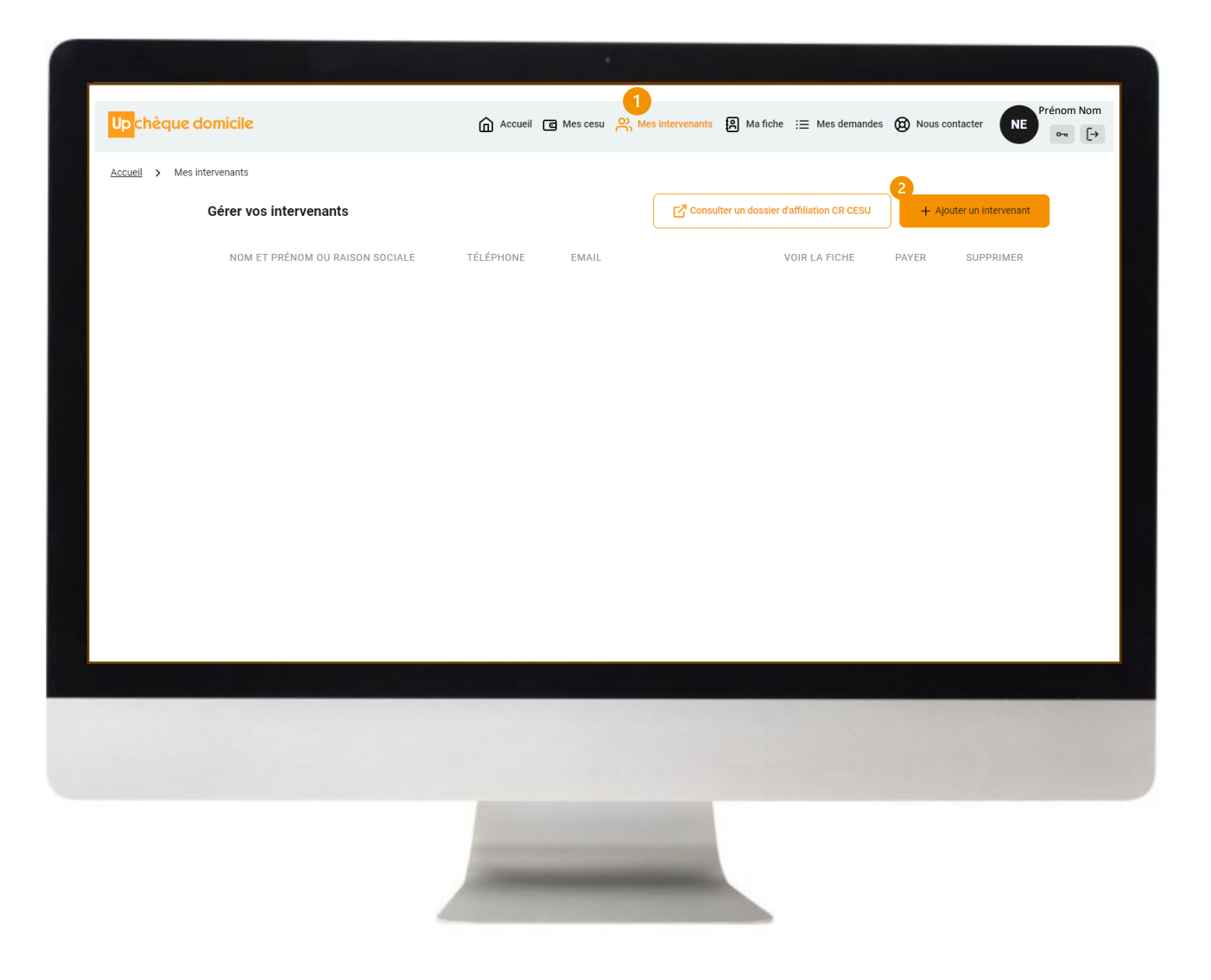

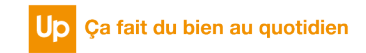

### ETAPE 6 : PAIEMENT DE MON INTERVENANT

 $\boxed{2}$ 

L'outil vous propose d'ajouter un intervenant dans le cadre d'un **emploi direct** ou d'un **prestataire**.

*Emploi direct : vous êtes employeur et payez un salaire en fin de mois Prestataire : vous êtes client et payez une facture en fin de mois*

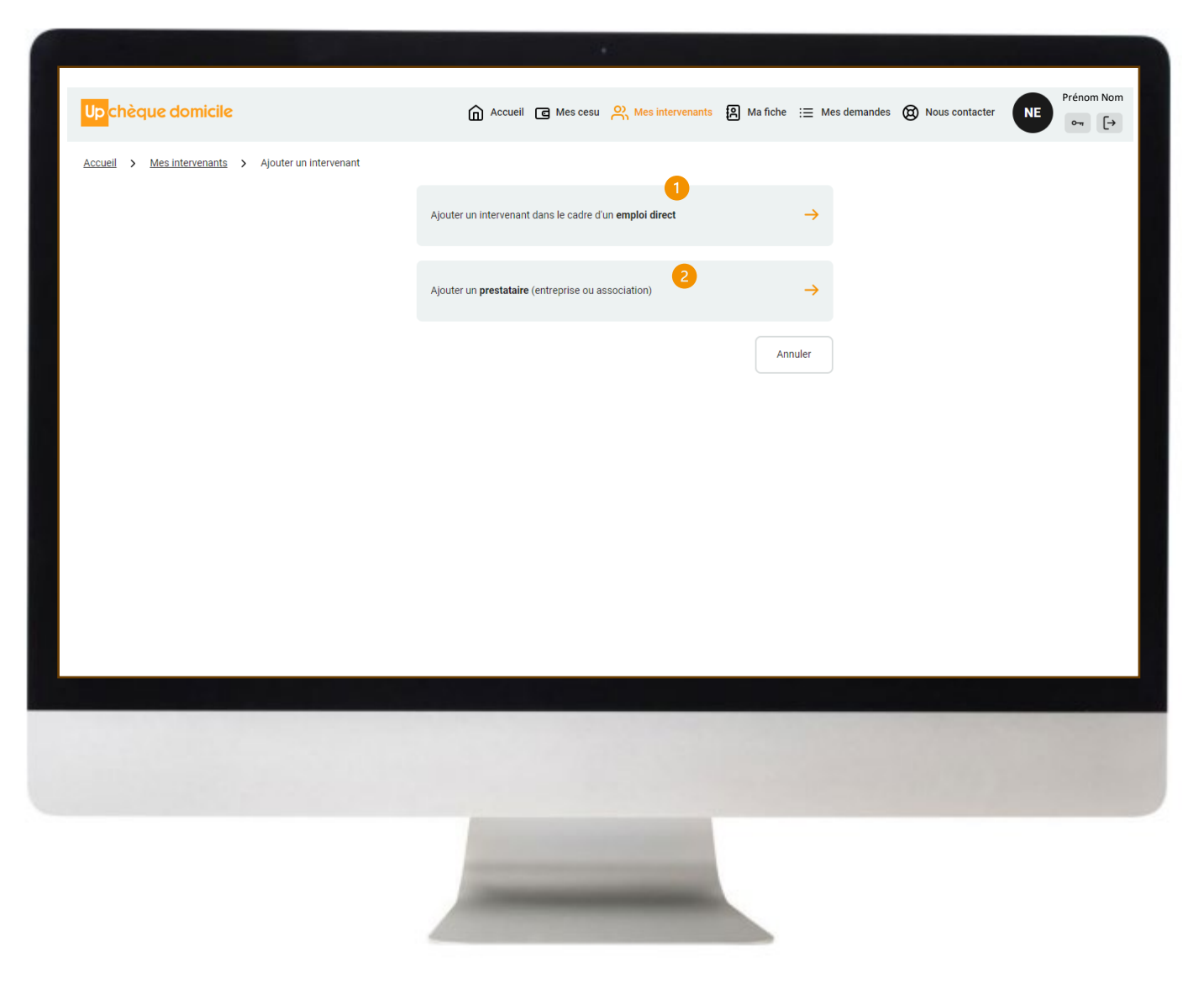

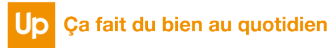

### ETAPE 7 : PAIEMENT DE MON INTERVENANT

Vous avez choisi d'ajouter un intervenant dans le cadre de **l'emploi direct** : vous pouvez

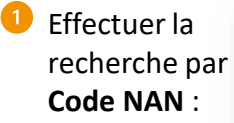

Rechercher mon intervenant par son code NAN (Numéro

### Information au sujet du code NAN

L'employé à domicile va vous remettre un code NAN avec 9 caractères (ex: 0123456\*7) En revanche, renseignez uniquement les caractères qui précèdent l'astérisque (ex: 0123456)

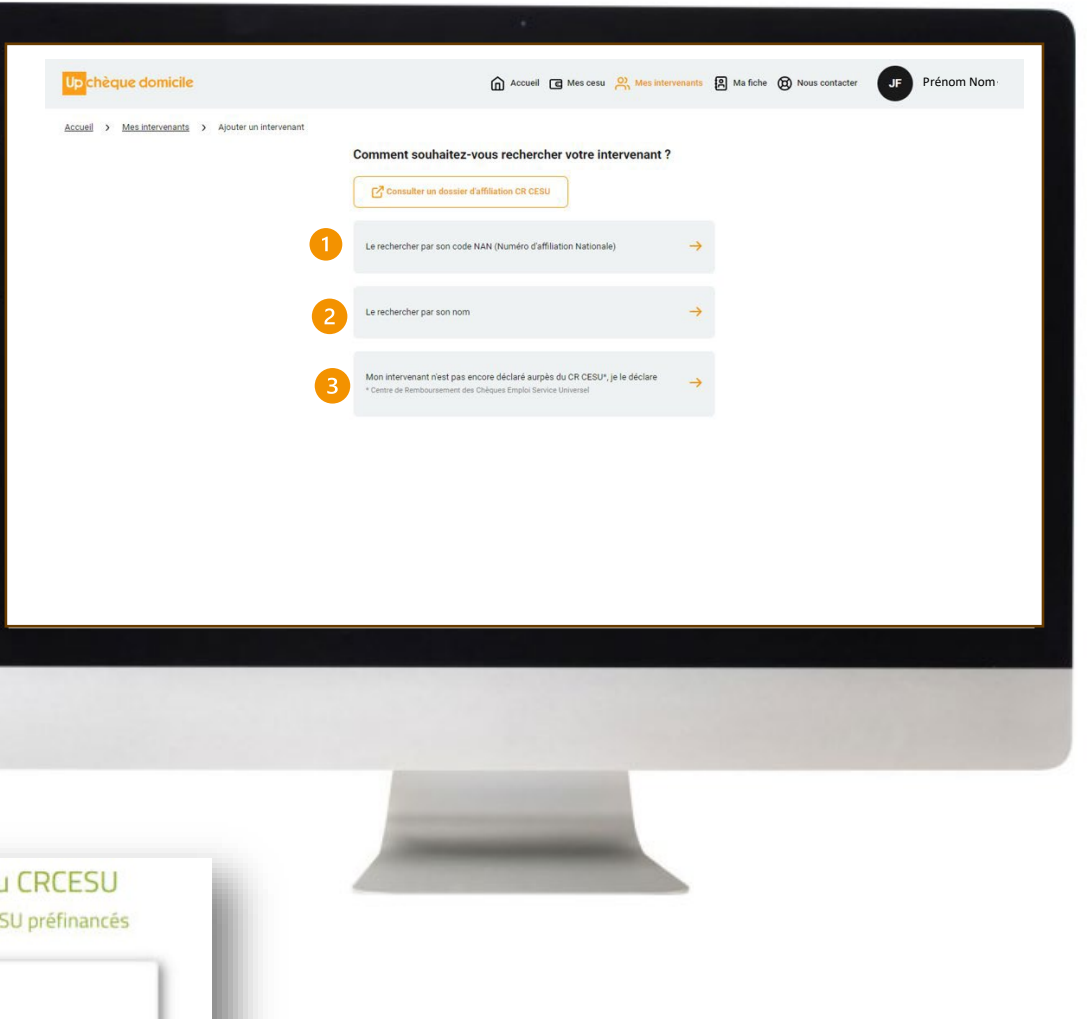

### 2 Effectuer la recherche par **NOM** :

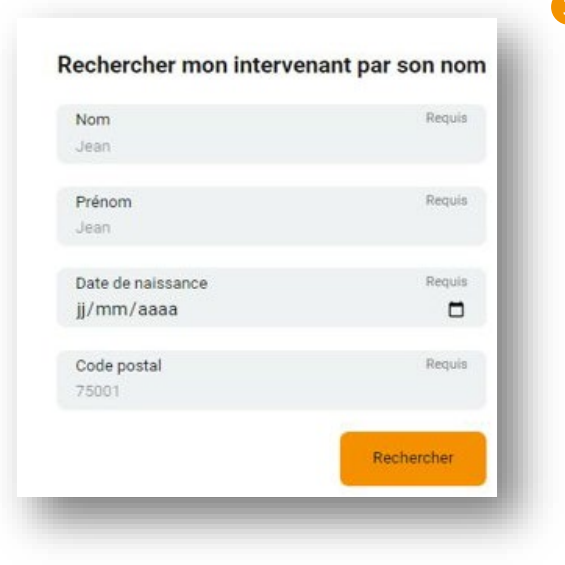

### Déclarer directement auprès du **CRCESU**

Rechercher

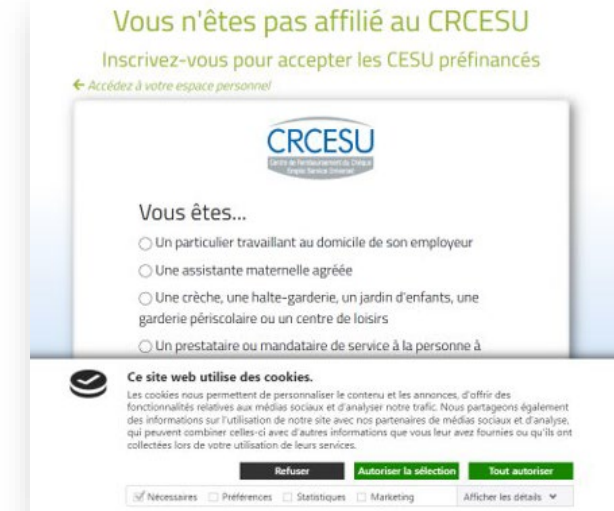

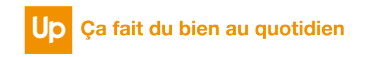

### ETAPE 8 : PAIEMENT DE MON INTERVENANT

Vous avez choisi d'ajouter un **prestataire** :

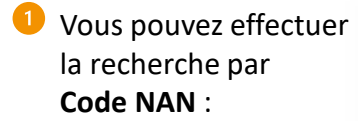

Rechercher mon intervenant par son code NAN (Numéro Information au sujet du code NAN

Rechercher

L'employé à domicile va vous remettre un code NAN avec 9 caractères (ex: 0123456\*7) En revanche, renseignez uniquement les caractères qui précèdent l'astérisque (ex: 0123456)

Après avoir cliqué sur « **rechercher** », vous consultez le prestataire trouvé et cliquez sur « **Ajouter** » pour l'ajouter à votre liste d'intervenants,

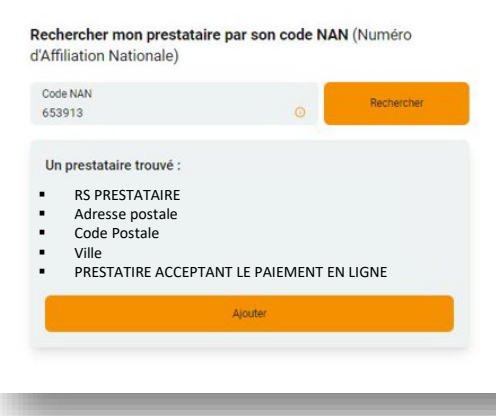

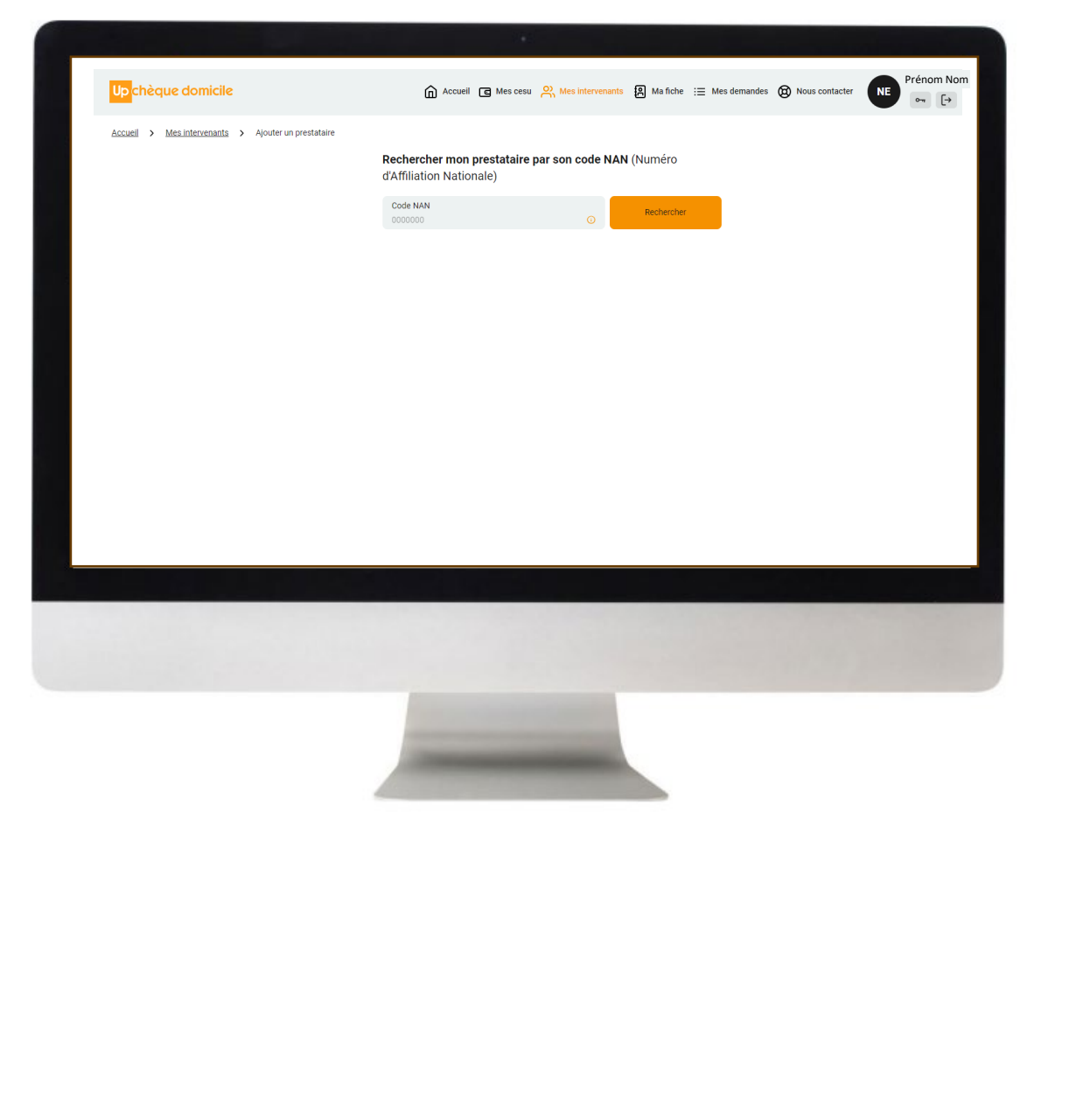

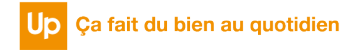

### ETAPE 9 : PAIEMENT DE MON INTERVENANT

Une fois ajouté, vous pouvez visualiser vos intervenants depuis les rubriques « **Mes intervenants** » et « **Accueil** »

Cliquez sur « **Payer** » ou sur l'icône « **€** » pour commencer le parcours de paiement en 5 étapes

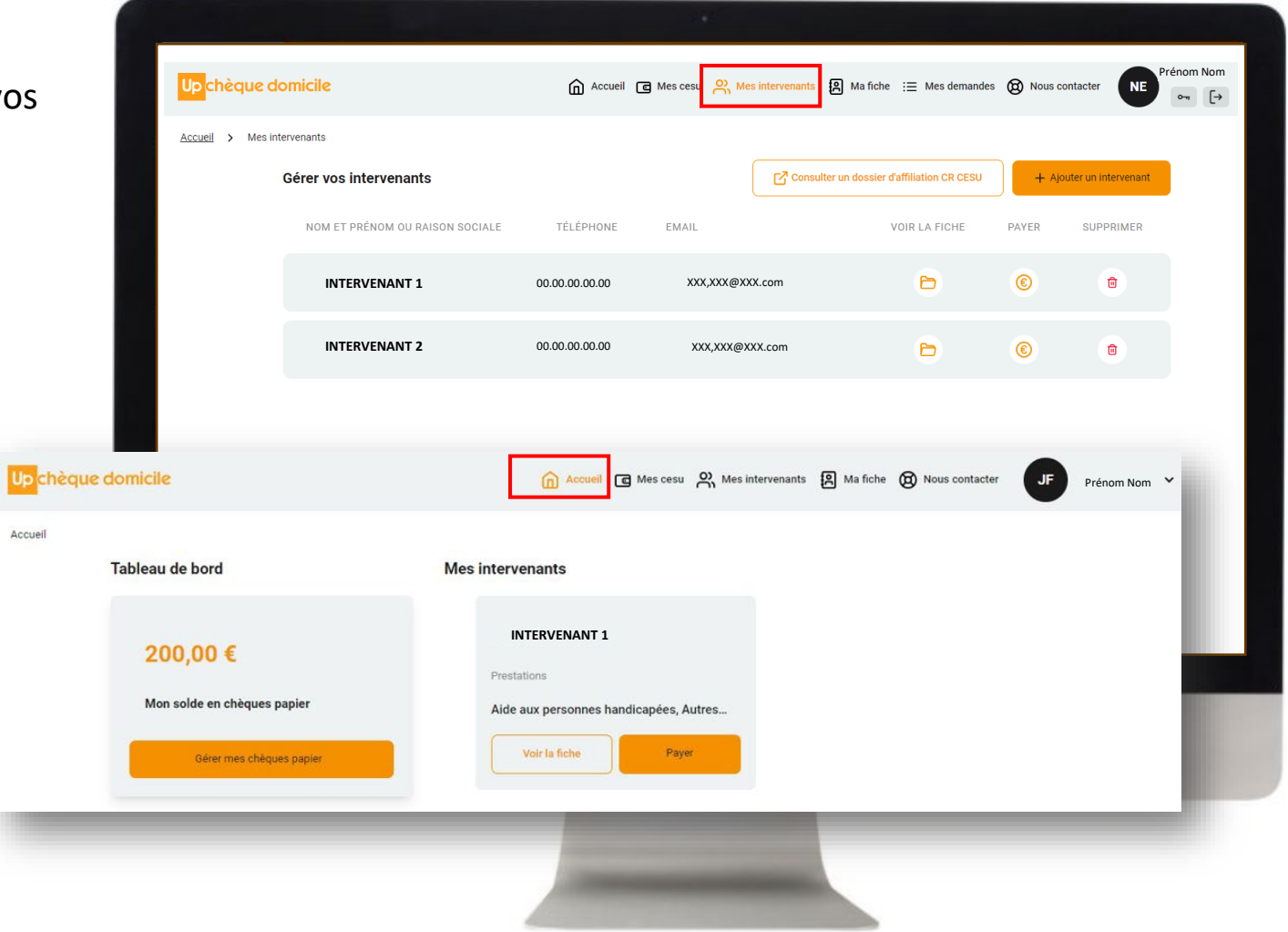

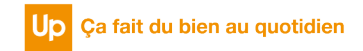

### ETAPE 10 : PAIEMENT DE MON INTERVENANT

 $\overline{2}$ 

Sélectionnez le type de prestation effectuée par votre intervenant puis cliquez sur « **Suivant** » (ex : aide aux personnes âgées)

*Pour information, dans le cadre d'un paiement à un prestataire, celui-ci pour vous identifier, pourra vous demander de saisir une information complémentaire, comme par exemple, une référence.*

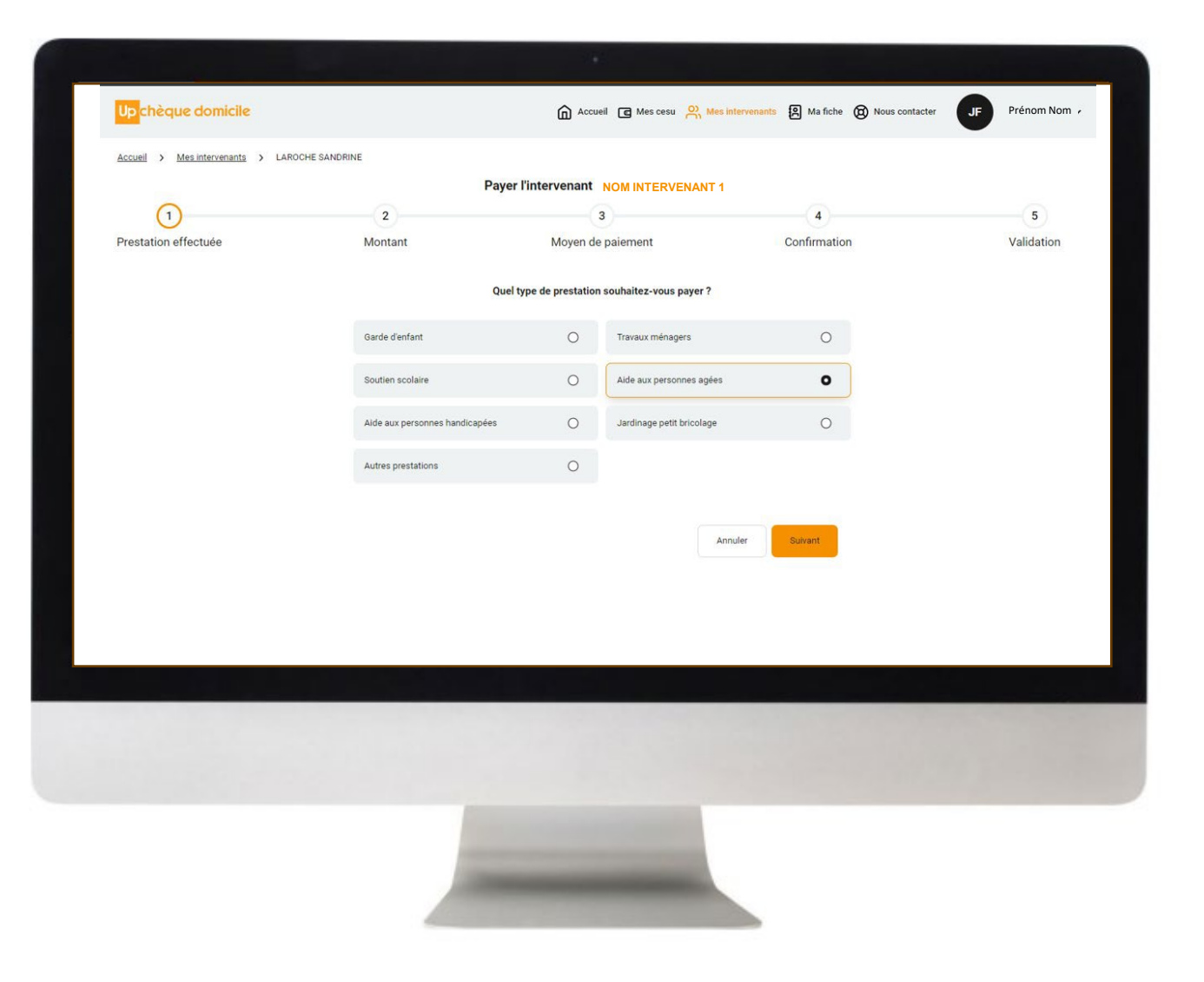

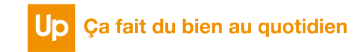

### ETAPE 11 : PAIEMENT DE MON INTERVENANT

 $\left(3\right)$ 

Renseignez le montant à régler puis cliquez sur « **Suivant** »

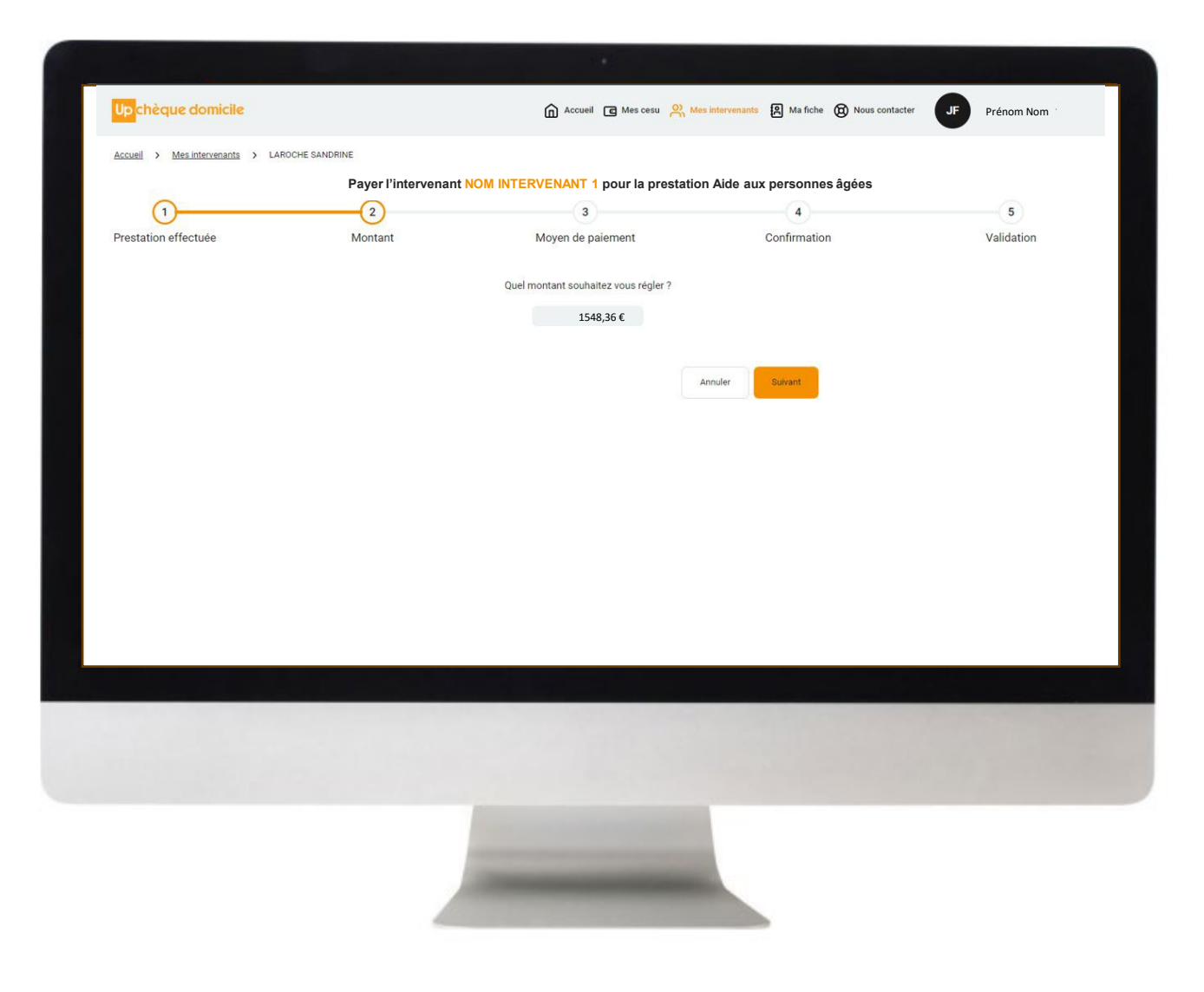

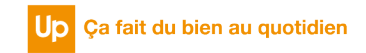

### ETAPE 12 : PAIEMENT DE MON INTERVENANT

- Sélectionnez votre moyen de paiement puis cliquez sur « **Suivant** »
- Vous visualisez le détail de votre solde à travers les  $5<sub>1</sub>$ numéros de chèque, **sélectionnez** les chèques à utiliser, **renseignez** le « code caché\* » des chèques sélectionnés puis cliquez sur « **Suivant** »

Up chèque domicile

(1 Prestation effectuée

180,00 €

Accueil > Mes intervenants > LAROCHE SANDRINE

Quels moyens de paiement souhaitez-vous utiliser ?

FINANCEUR

Mon solde CESU en chèques papier

Sélectionnez des chèques NUMÉRO

85300788

**1528,36 € ENTREPRISE BIEN-ÊTRE AU QUOTIDIEN ENTREPRISE BIEN-ÊTRE AU QUOTIDIEN**

Montant

VALIDITÉ

VALE

5,00€

A saisir

■ B5300789 ENTREPRISE BIEN-ÊTRE AU QUOTIDIEN 31/01/2024 **ENTREPRISE BIEN-ÊTRE AU QUOTIDIEN** 31/01/2024 **ENTREPRISE BIEN-ÊTRE AU QUOTIDIEN** 31/01/2024 **ENTREPRISE BIEN-ÊTRE AU QUOTIDIEN** 31/01/2024 **ENTREPRISE BIEN-ÊTRE AU QUOTIDIEN** 31/01/2024

*\* Aller à la page d'après pour plus d'explications sur le « code caché »*

*Cliquez sur le bouton ci-dessous pour découvrir comment ajouter des chèques papier.*

**+ [Ajouter des chèques papier](#page-15-0)**

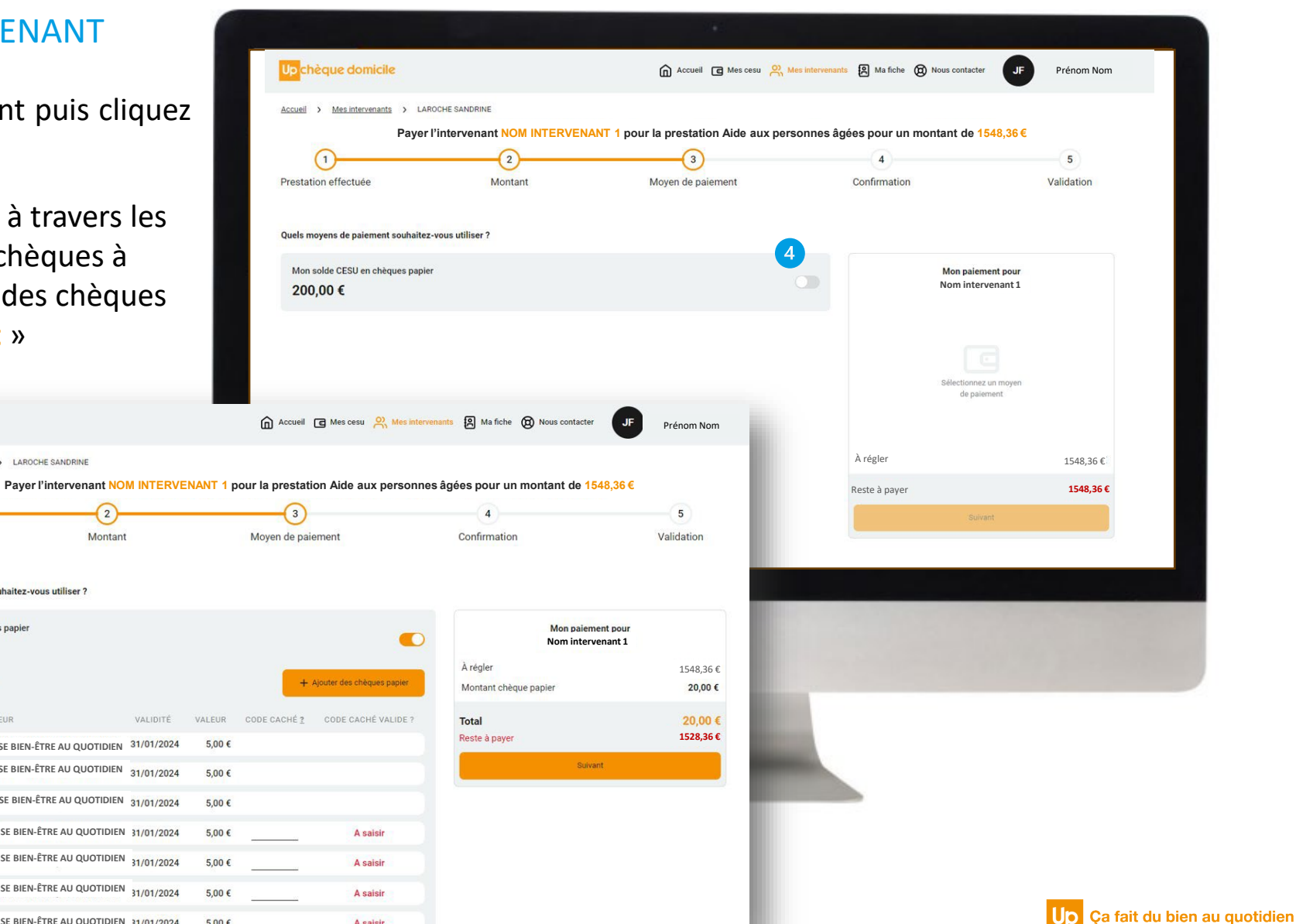

### ETAPE 12 : PAIEMENT DE MON INTERVENANT

### Pour valider les chèques vous devez **obligatoirement** saisir le code caché en cliquant sur

le picto « i »

CODE  $\odot$ CACHÉ

### chèque domicile

Conseils pratiques pour la saisie des codes à gratter

### Pour saisir les codes à gratter sur votre espace bénéficiaire :

- · Faites attention à bien distinguer les 0 (la lettre) et les 0 (le chiffre).
- · Vous pouvez être amenés à saisir les caractères « spéciaux suivants » : \$, £, §, µ.

Vous pouvez également télécharger la notice de saisie du code caché au format PDF

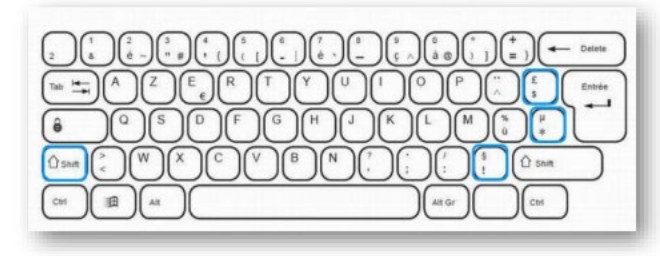

#### Pour saisir :

- Le symbole dollar (\$) : appuyez directement sur la touche \$.
- La symbole livre Sterling [£] : appuyez sur la touche Maj ou Shift en même temps que sur la touche £.
- Le symbole paragraphe (\$) : appuyez sur la touche Maj ou Shift en même temps que sur la touche §.
- Le symbole mu (µ) : appuyez sur la touche Maj ou Shift en même temps que sur la touche µ.

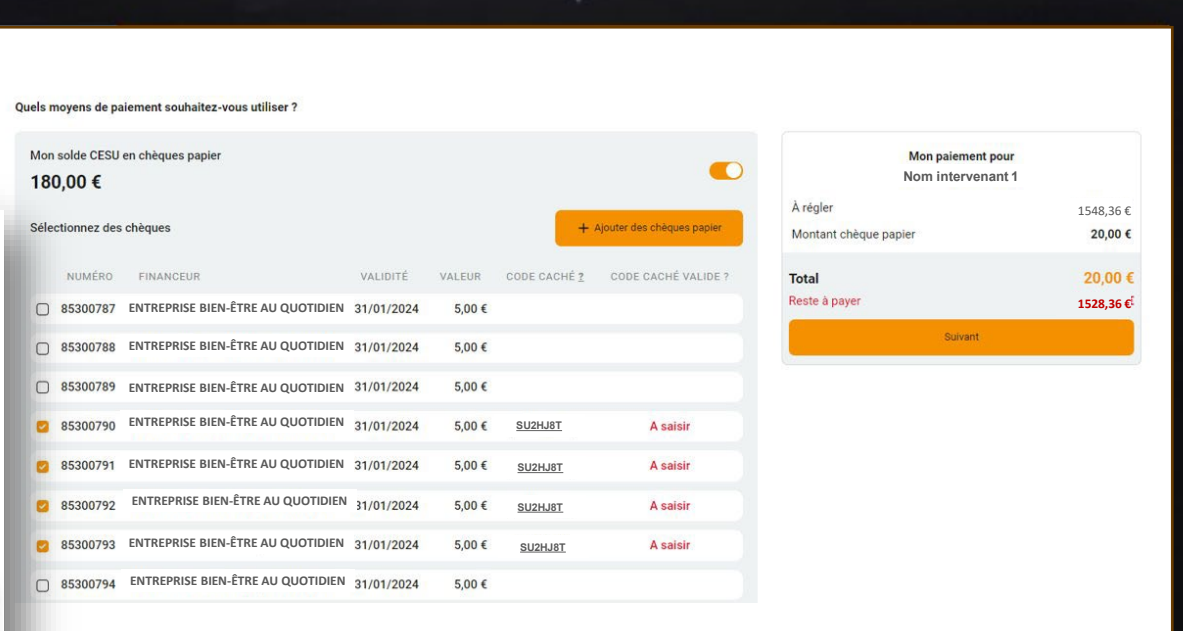

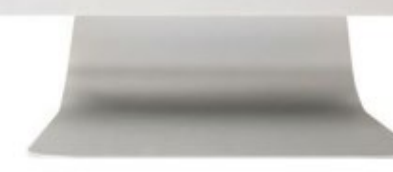

### <span id="page-11-0"></span>ETAPE 12 : PAIEMENT DE MON INTERVENANT

Vous avez cliqué sur « **suivant** », les codes cachés « **à saisir** » passés à « **OUI** » sont validés.

*Le message d'erreur ci-dessous apparaît si les codes cachés ne sont pas bien renseignés, vous empêchant de passer à l'étape d'après !*

 $| \otimes$ Attention, certains codes cachés sont erronés ou non renseignés

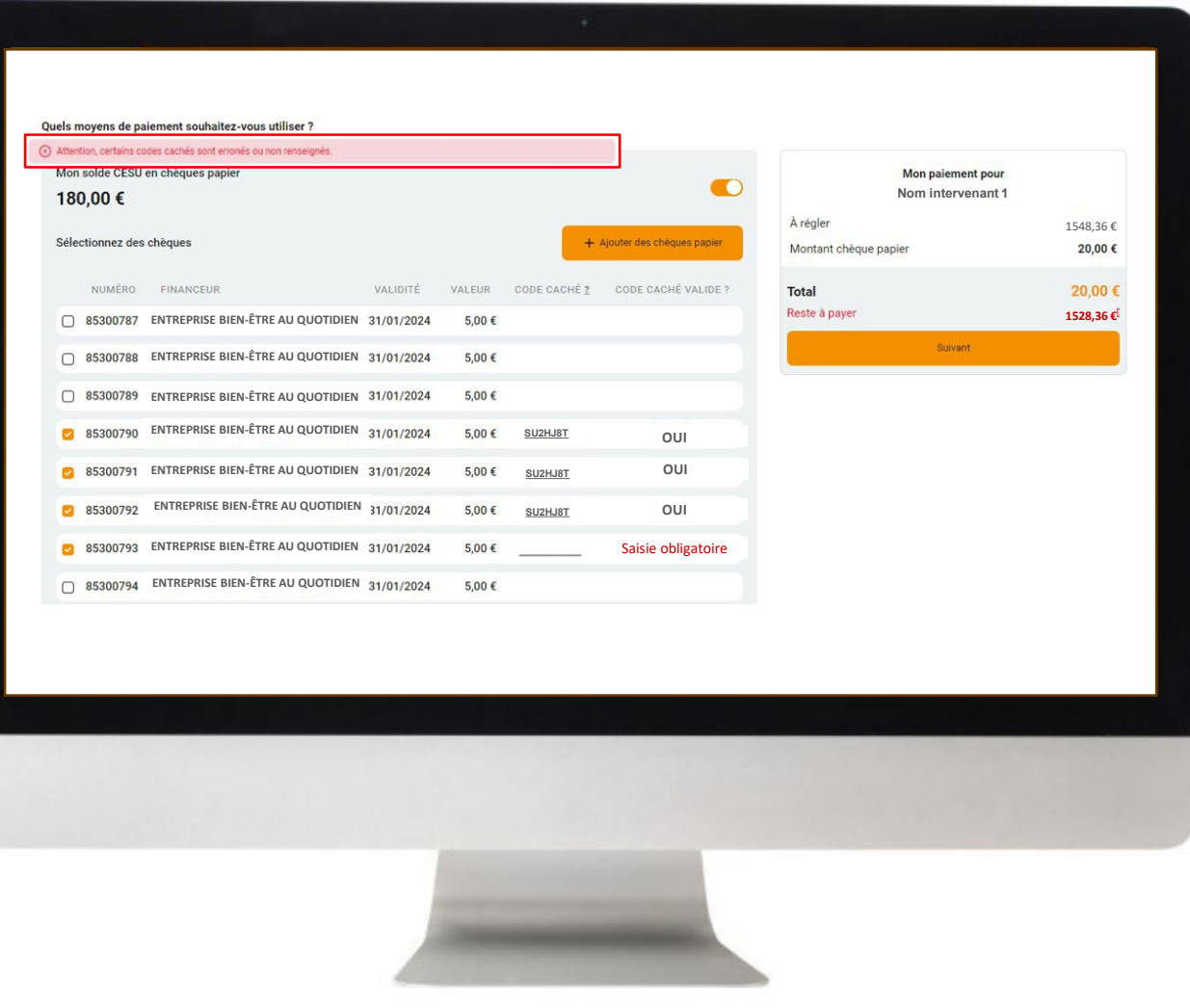

### ETAPE 13 : PAIEMENT DE MON INTERVENANT

Un récapitulatif de votre paiement apparaît : Vérifiez les informations et cliquez sur « **Valider le paiement** » si celles-ci correspondent

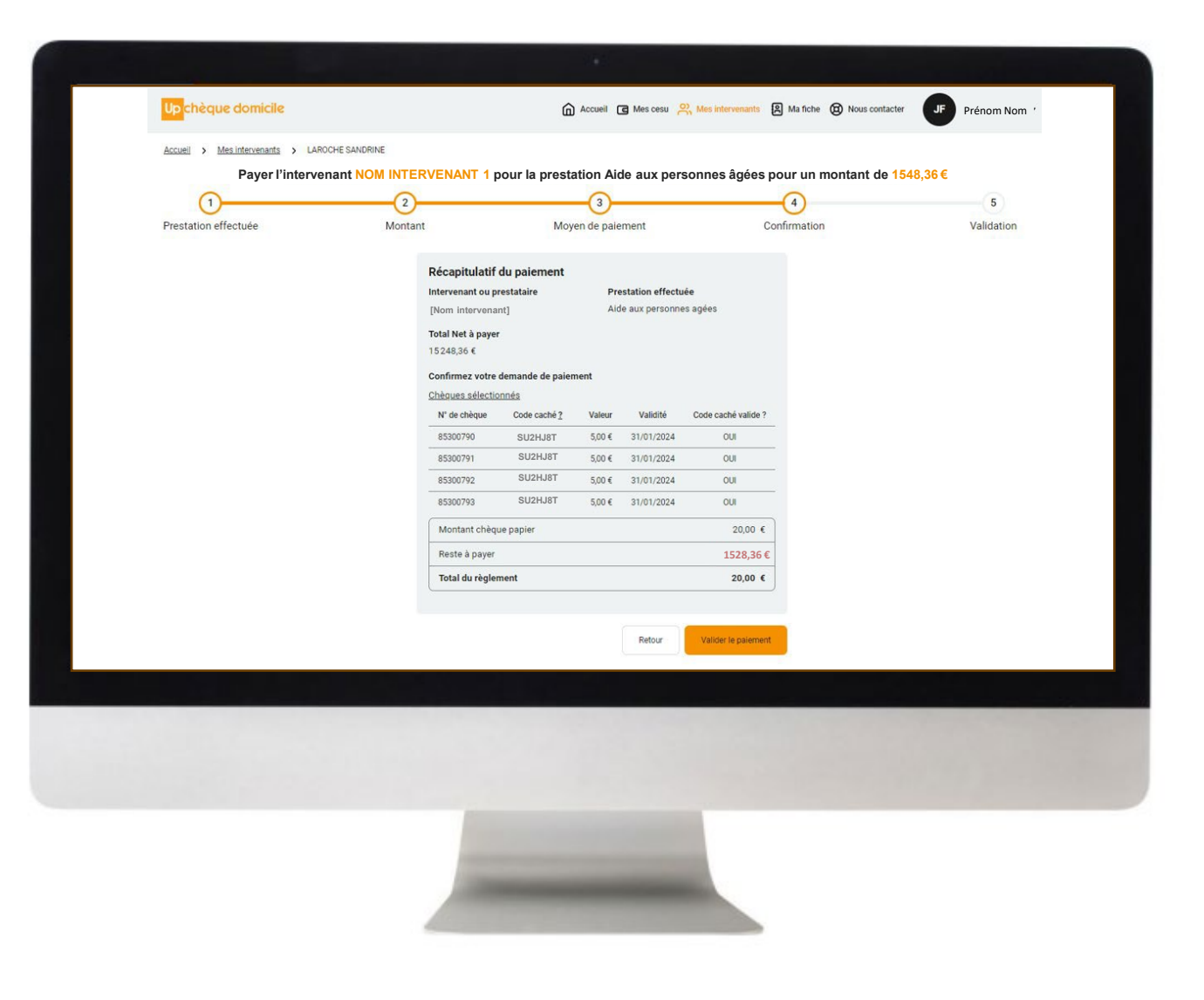

# *CAS 2 : J'AI UN CHÉQUIER CESU CHEQUE DOMICILE*

### ETAPE 14: PAIEMENT DE MON INTERVENANT

Votre paiement est confirmé ! Vous pouvez télécharger un récapitulatif de celui-ci au format PDF

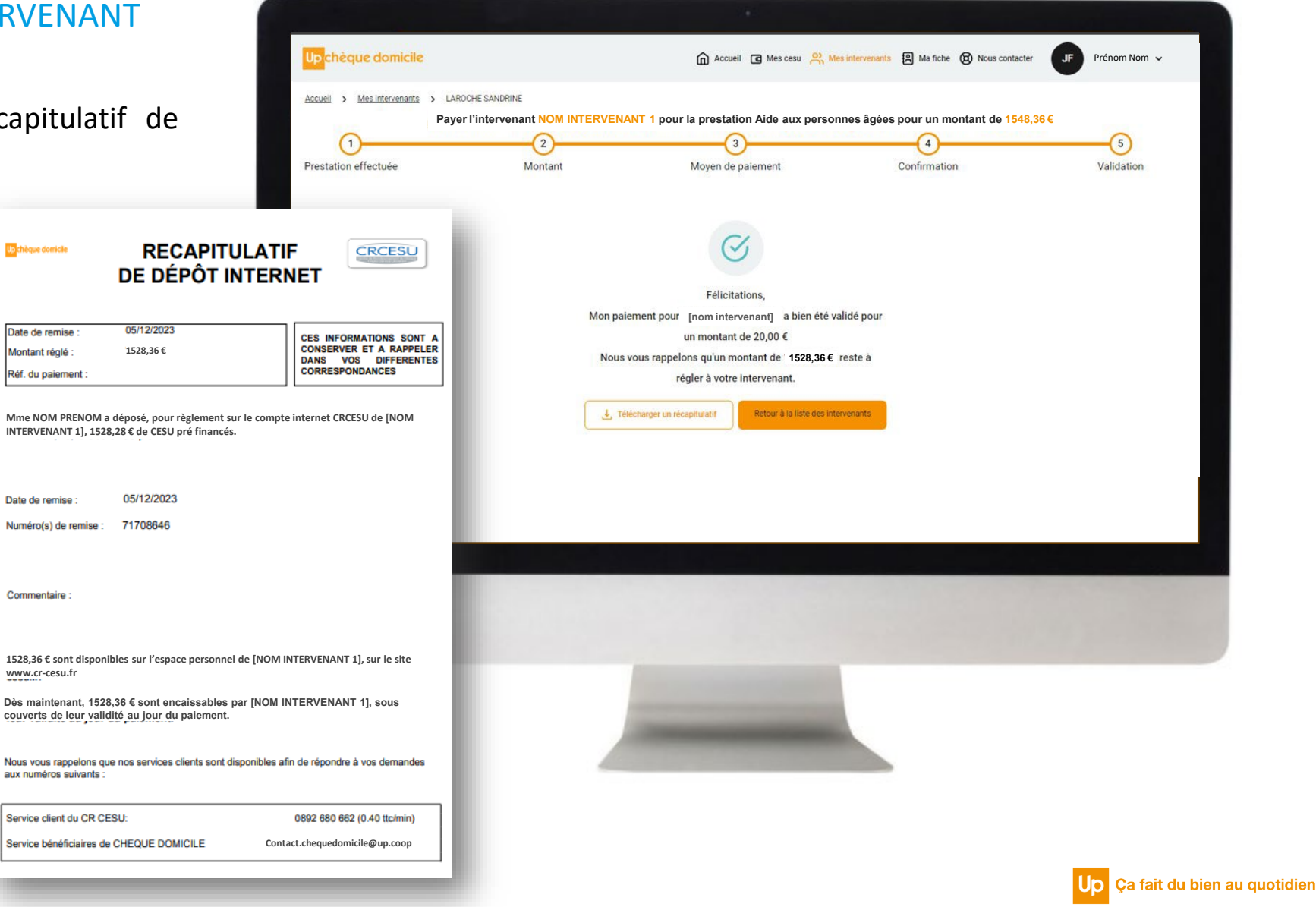

### ETAPE 15: HISTORIQUE DES PAIEMENTS

Visualisez votre paiement dans le menu « **Mes CESU** », « **Historique des paiements** » en cliquant sur l'icône « **>** »

### Une fenêtre s'ouvre avec le détail du paiement

s papier

2023

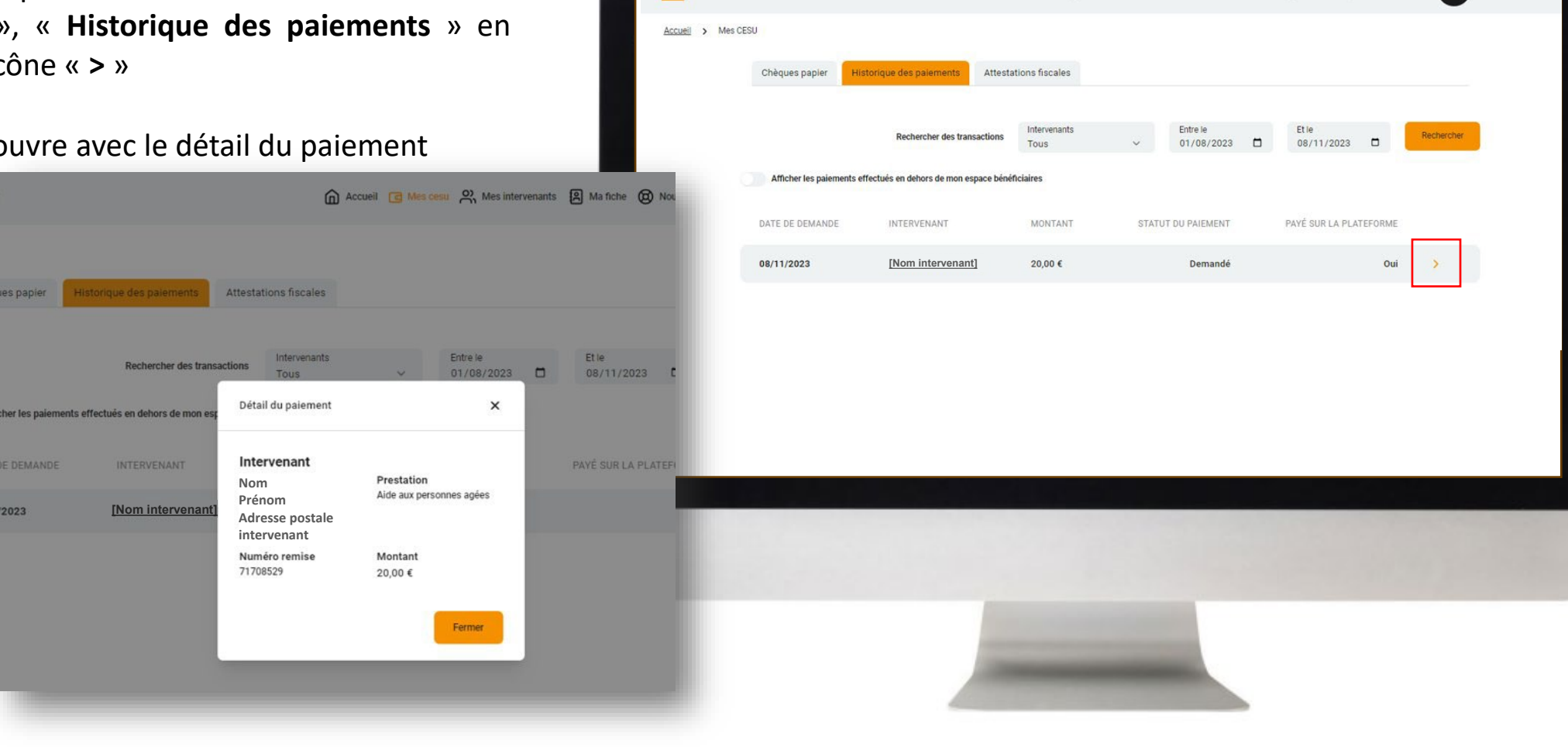

Up chèque domicile

**C** JF Prénom Nom

n Accueil c Mes cesu o Mes intervenants [8] Ma fiche c Nous contacter

# <span id="page-15-0"></span>ETAPE 16 : COMMENT AJOUTER DES

Cliquez sur le bouton « **Ajouter des chèques papier** »

Milésime 2023

 $\triangle$ 

- **+ Ajouter des chèques papier**
- Renseignez le premier et le dernier  $\overline{2}$ numéro de chèque, le millésime, puis cliquer sur « **Ajouter** »

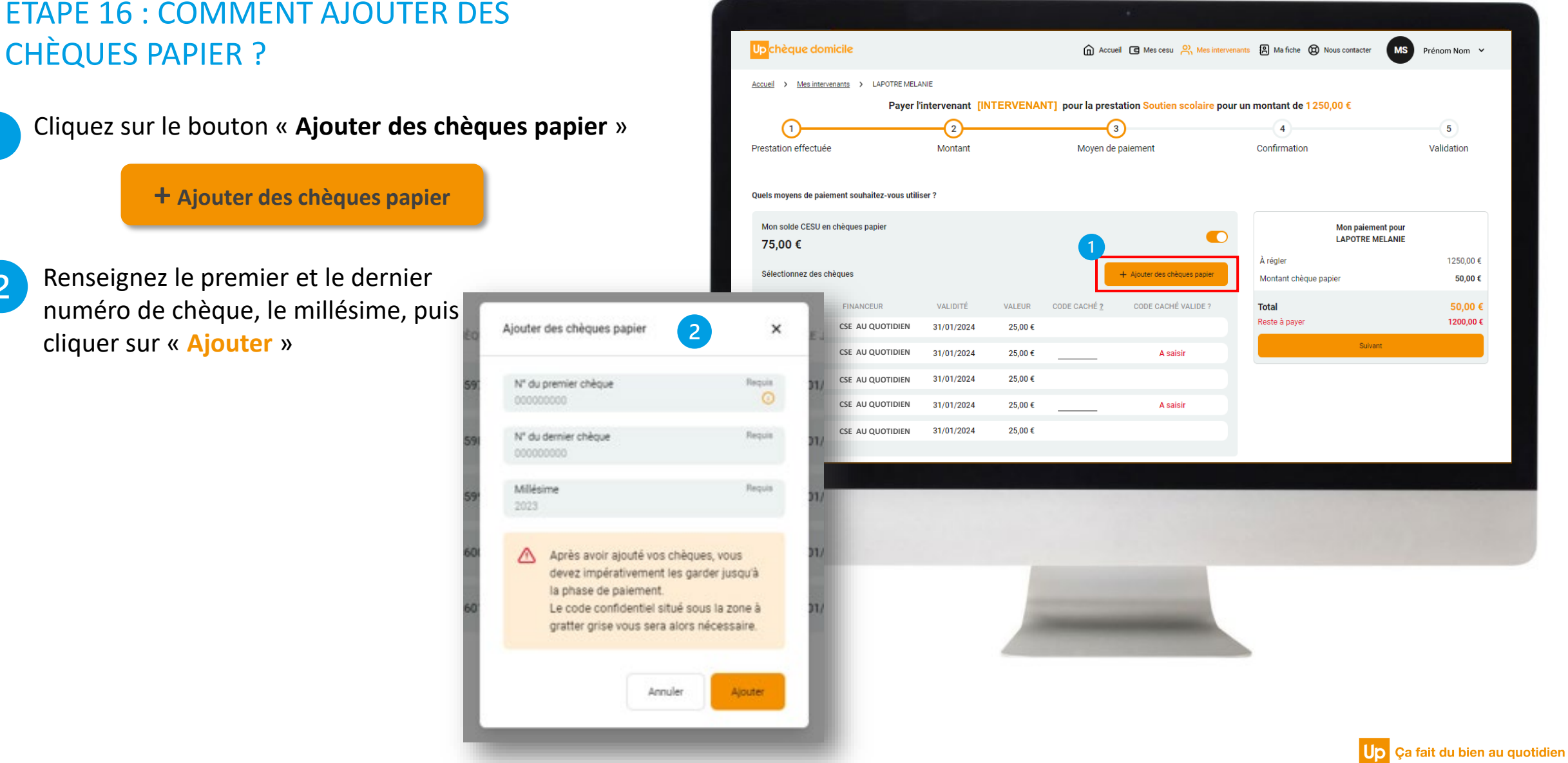

## *DES QUESTIONS ?*

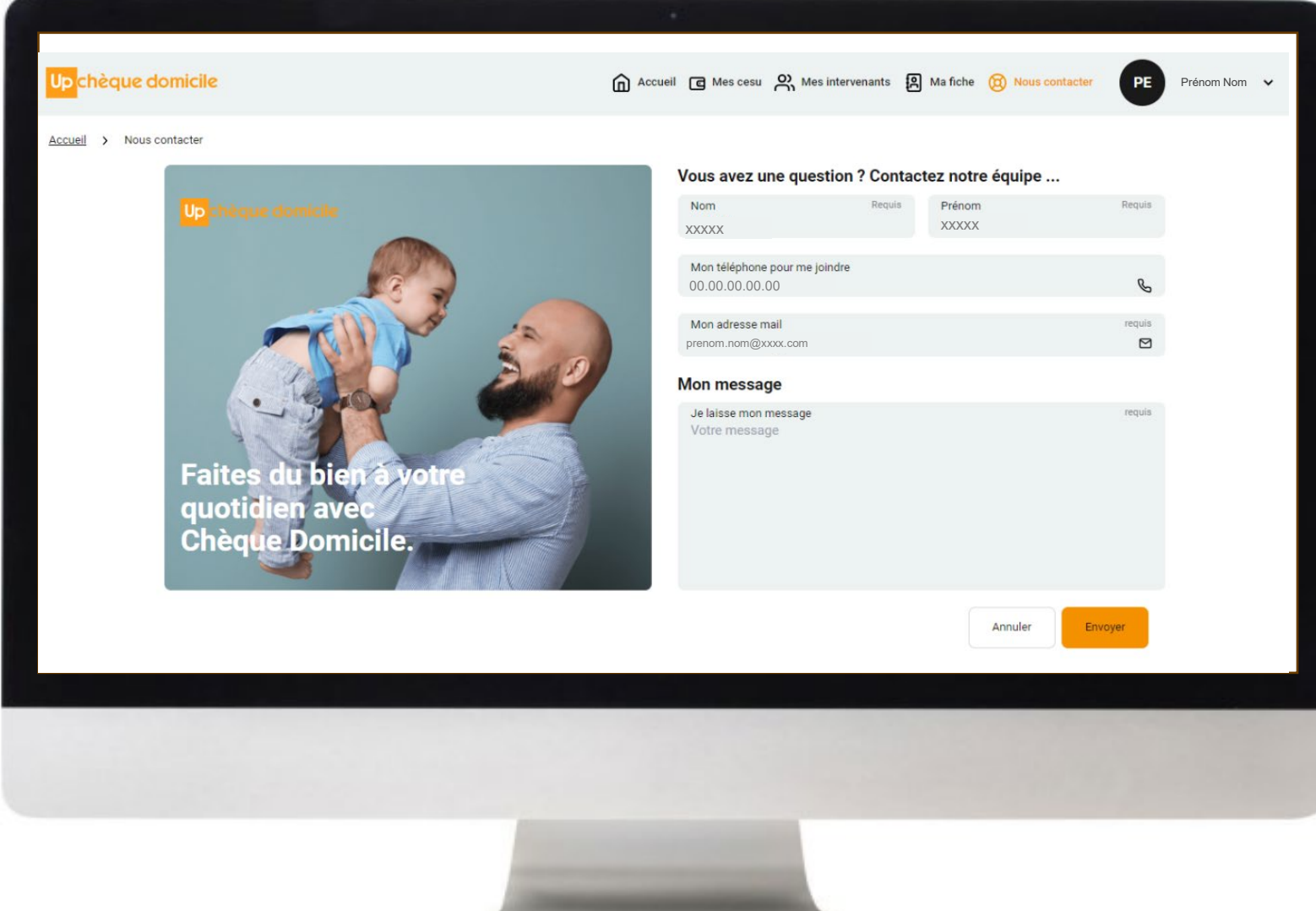

### **Contactez le Service Bénéficiaire via** la rubrique « Nous contacter » dans votre espace personnel

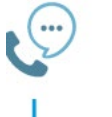

Saisissez votre question et nous vous répondrons dans les plus brefs délais

Contactez la plateforme dédiée **Chèque Domicile au :** 

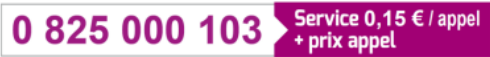

Du lundi au vendredi de 8h à 20h et le samedi de 8h à 12h30 des conseillers répondent à toutes vos questions sur le Chèque Domicile

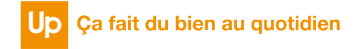

# **Merci** de votre attention !

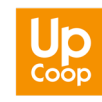